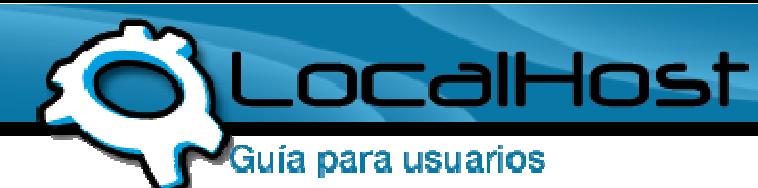

## **Paso 1**

• Ingresamos a Mozilla Firefox, o el navegador que utilice, y en la barra de navegación e ingresamos a: mail.sudominio.com. Tomemos de ejemplo a LocalHost en el transcurso de toda la Guia.

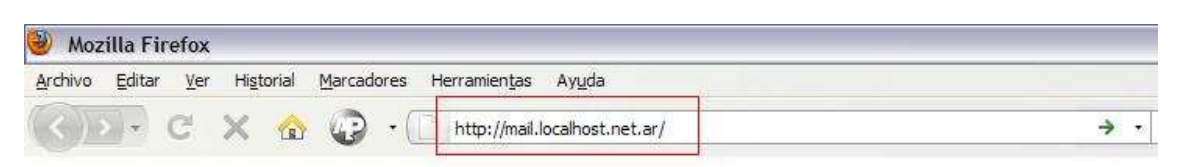

## **Paso 2**

• Una vez dentro, nos saldrá para ingresar los datos de nuestro mail.

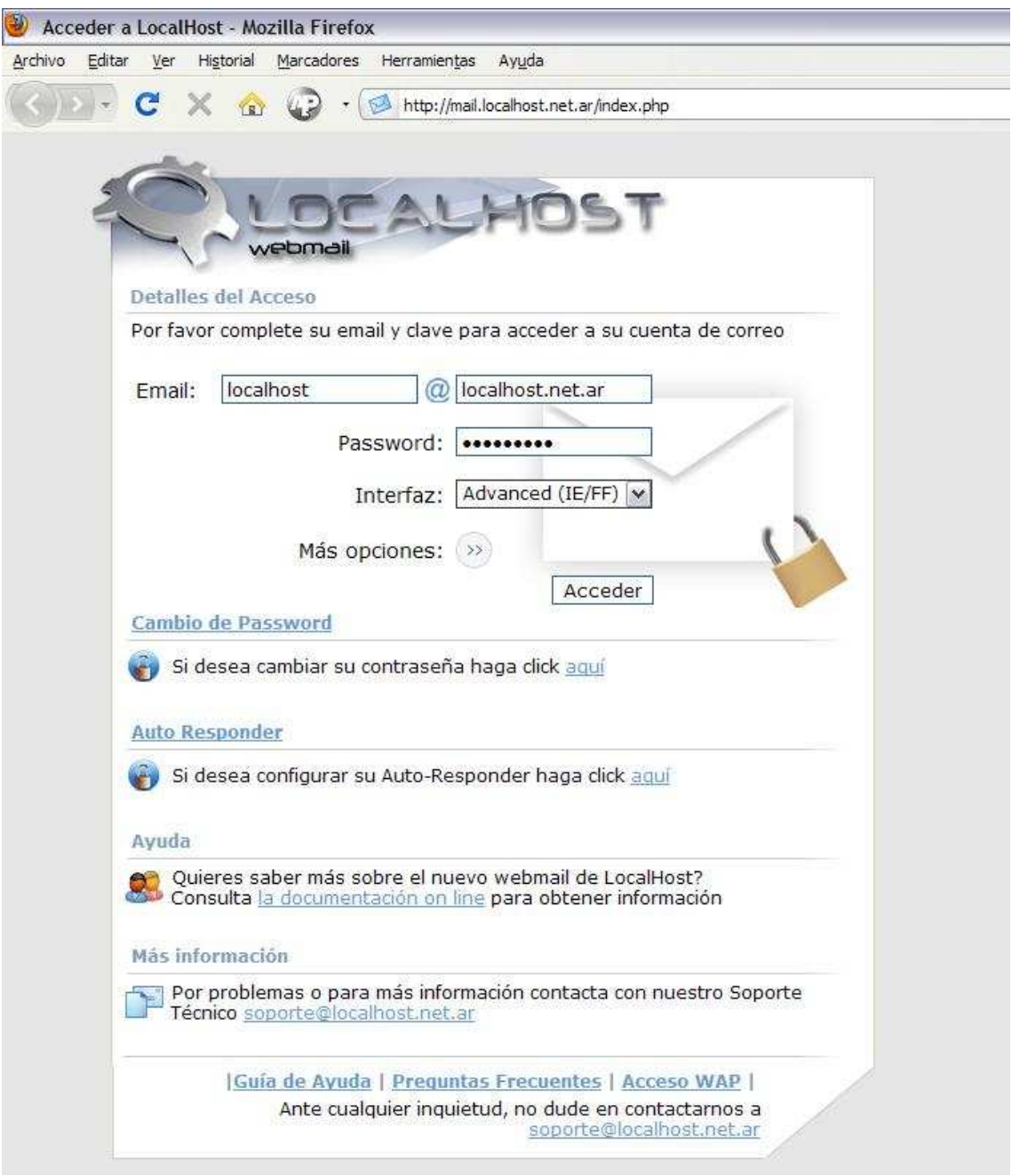

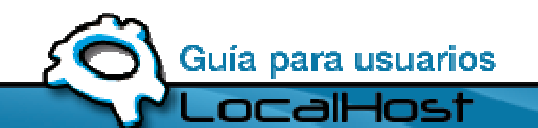

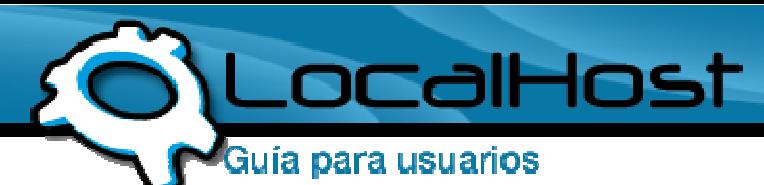

Recuerden que, cuando ingresen al Webmail deberán poner los datos de su mail y no los de LocalHost.

## **Paso 3**

• Le damos Click a Ingresar, e inmediatamente será redireccionado a su casilla de Mail

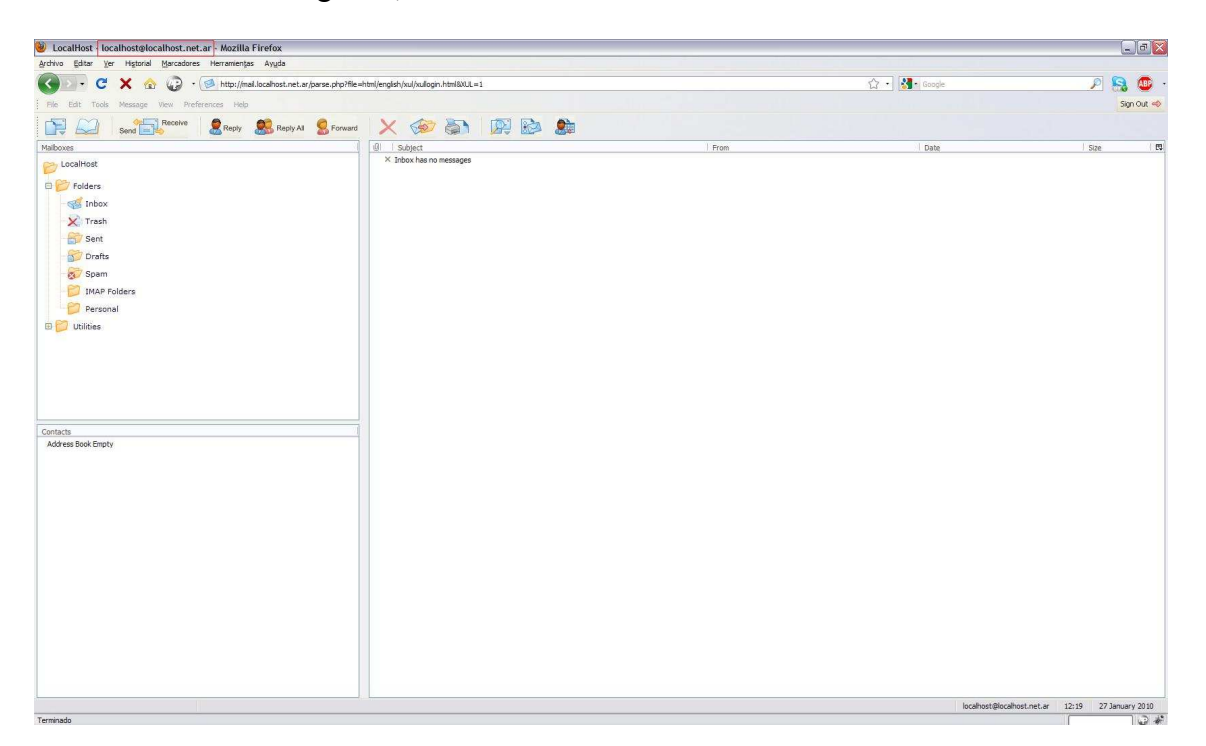

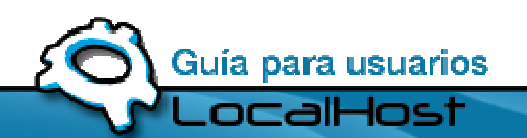

Soporte@localhost.net.ar **IB 0810 - 55 - LOCAL (56225)**